# **Manuale di STRIP POKER**

## **Indice**

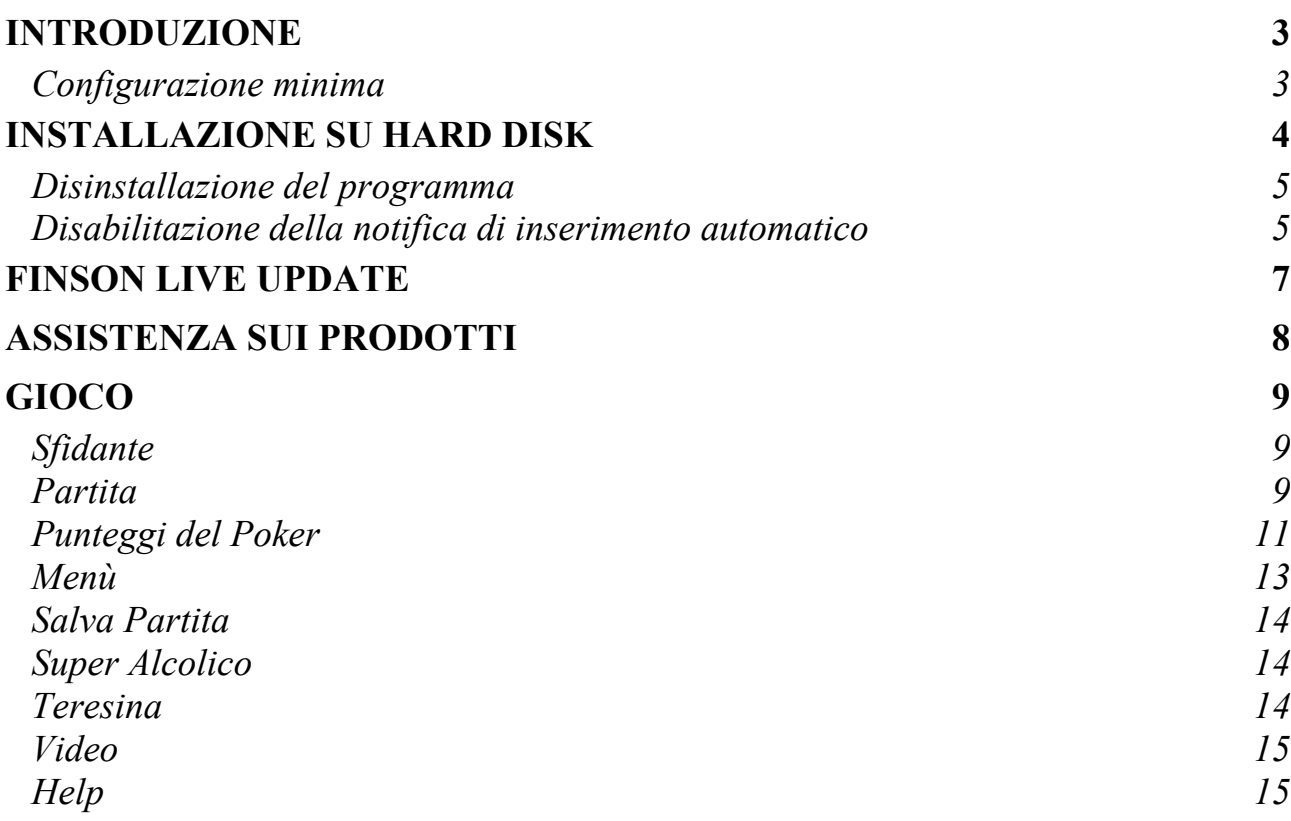

## <span id="page-2-0"></span>**Introduzione**

Strip Poker è il classico gioco del Poker all'italiana con apertura, blif, rilanci e teresina. Lo scopo del gioco è quello di vincere tutta la posta della sfidante che, per poter continuare il gioco, dovrà spogliarsi dei suoi indumenti. Durante il gioco sarà possibile indebolire l'avversaria affrendole dei super alcolici, salvare la partita, acquistare il binocolo per scrutare meglio lo strip. Come nella realtà tutto ha un costo, attenzione quindi a non restare al verde.

### <span id="page-2-1"></span>**Configurazione minima**

La configurazione minima di cui il computer deve essere dotato per utilizzare questo programma è la seguente:

WIN 98/Me: 32 MB di RAM WIN 2000: 64 MB di RAM WIN XP: 128 Mb di RAM Internet Explorer 4.01 o superiore.

**Consigliata**: connessione ad Internet, scheda audio, altoparlanti, Hard Disk con 30 MByte liberi.

## <span id="page-3-0"></span>**Installazione su Hard Disk**

Dopo aver avviato Windows e inserito CD-ROM nell'apposito lettore, il programma di installazione si avvierà automaticamente. Se il CD non si avvia automaticamente, aprire *Risorse del computer*, cliccare sull'icona del CD-ROM e lanciare il file *START.exe* contenuto nella cartella principale. Una volta avviato il programma di installazione, apparirà una finestra che ti permetterà di eseguire le seguenti operazioni:

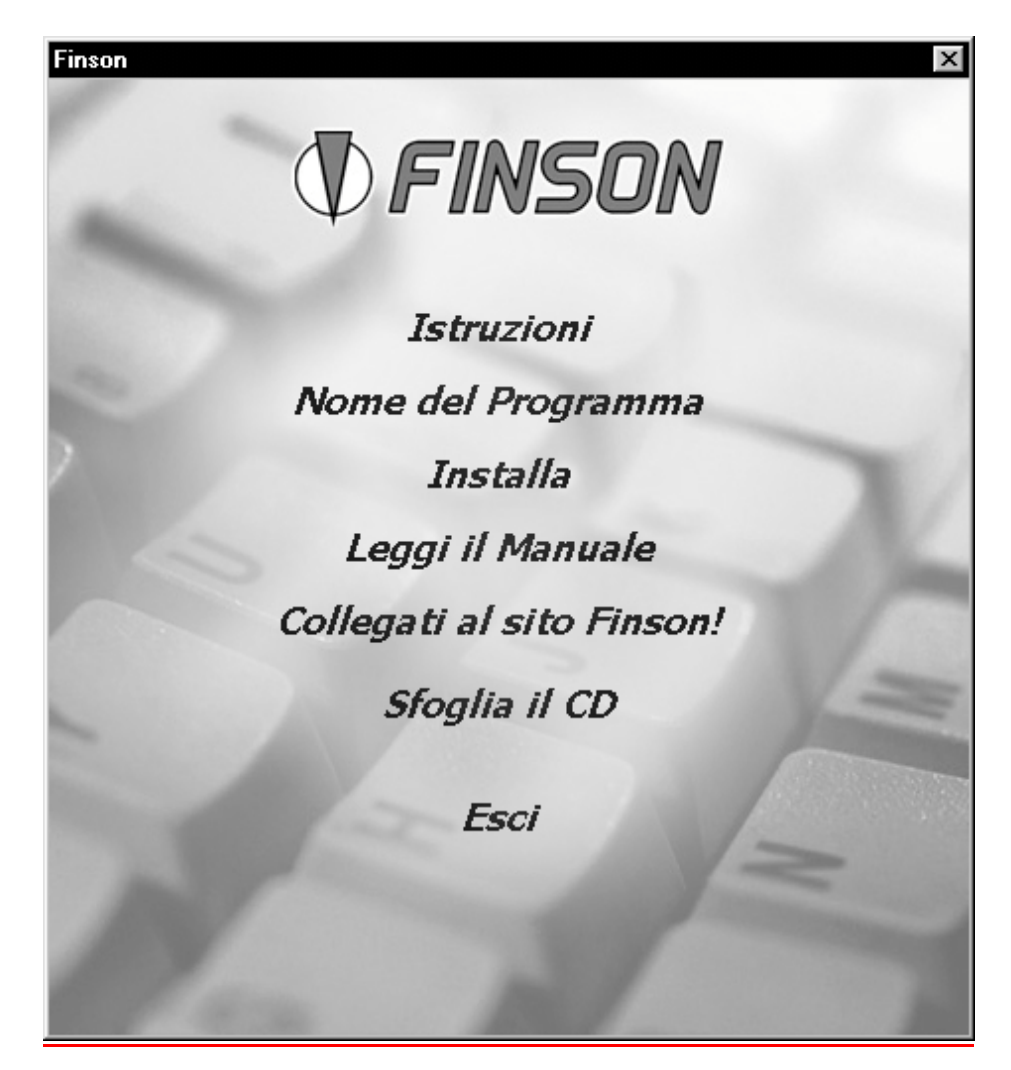

#### *1. Istruzioni*

Qui trovi la spiegazione delle voci che appaiono nella finestra principale di questo programma. A fine lettura seleziona il pulsante OK, posizionato in basso, per tornare alla schermata principale.

*2. Nome del Programma*

Cliccando su questa voce verrà avviato il programma se precedentemente installato. In caso contrario verrà avviata la procedura di installazione.

### *3. Installa*

Cliccando su questa voce, verrà avviata l'installazione del programma.

### *4. Leggi il Manuale*

Cliccando su questa voce, si accede al manuale presente nel CD. Per la consultazione del manuale è necessario aver installato precedentemente un programma per la visualizzazione dei documenti in formato PDF. Se uno di questi software non è presente nel tuo PC, questo programma provvederà ad installare la versione 5 di Acrobat Reader.

### *5. Collegati al sito Finson*

Cliccando su questa voce, si accede, attraverso il browser predefinito, al sito Internet 'www.finson.com'.

### *6. Sfoglia il CD*

Cliccando su questa voce, si visualizza il contenuto del CD.

*7. Esci*

Chiude il programma.

### <span id="page-4-0"></span>**Disinstallazione del programma**

Per rimuovere il programma installato, si potrà usare la funzione 'Installazione applicazioni' nel Pannello di controllo di Windows. Premere il pulsante 'Avvio/Start', scegliere la voce 'Programmi', selezionare 'Finson', il NOME DEL PROGRAMMA e cliccare sulla voce Disinstalla NOME DEL PROGRAMMA. In automatico si avvierà il programma per la disinstallazione del software.

### <span id="page-4-1"></span>**Disabilitazione della notifica di inserimento automatico**

Qualsiasi versione di Windows, al momento della installazione, abilita la funzione di notifica di inserimento automatico.

Questa funzione fa sì che, ogni volta in cui si inserisca nel lettore di Cd-ROM un disco contenente un file di avvio automatico, venga lanciata automaticamente l'applicazione in esso contenuta.

Questa funzione, che può risultare comoda per gli utenti meno esperti, sottrae risorse al sistema e risulta scomoda quando si fa uso intenso del lettore di Cd-ROM.

Se volete disabilitare questa funzione, procedete come segue:

Con Windows 95/98/Me:

- 1. Premete il tasto destro del mouse sull'icona Risorse del computer
- 2. Selezionate la voce Proprietà
- 3. Selezionate Gestione Periferiche
- 4. Selezionate Mostra periferiche per tipo
- 5. Fate doppio clic sulla scritta Cd-ROM
- 6. Selezionate con il mouse il vostro lettore di CD-Rom che apparirà sotto, con un clic del mouse
- 7. Premete il pulsante Proprietà
- 8. Selezionate la voce Impostazioni
- 9. Fate un clic sulla spunta di Notifica Inserimento Automatico e premete Ok

Potrete quindi chiudere la finestra Proprietà e seguire le indicazioni che vi chiederanno di riavviare la macchina.

Con Windows 2000/NT:

- 1. Lanciate il programma Nia2000.exe
- 2. Disabilitate con un clic sulla spunta la Notifica di Inserimento Automatico e premete Ok

In questo modo la Notifica di Inserimento Automatico sarà disabilitata.

Con le stesse identiche procedure potrete in qualsiasi momento riabilitare la funzione.

## <span id="page-6-0"></span>**FINSON LIVE UPDATE**

Finson Live Update è la nuova tecnologia sviluppata da Finson che permette a tutti i programmi di potersi aggiornare automaticamente alla versione più aggiornata disponibile sul sito www.finson.com semplicemente con un clic! Cliccando sulla voce di menu Finson Live Update all'interno del programma in uso, potrai infatti attivare la funzione di aggiornamento automatico che verificherà direttamente sul sito web Finson la presenza di un versione aggiornata del programma rispetto a quella installata sul tuo disco fisso e procederà a scaricare i file di aggiornamento.

## <span id="page-7-0"></span>**ASSISTENZA SUI PRODOTTI**

Hai riscontrato un problema nell'eseguire una particolare operazione? Il programma emette un messaggio di errore ogni volta che cerchi di eseguire una particolare operazione?

Ti trovi in difficoltà nell'eseguire un passaggio?

Queste sono le possibili soluzioni:

A) Collegati al sito Internet www.finson.com nella sezione "assistenza" e scarica l'ultimo aggiornamento relativo al tuo prodotto. Oppure utilizza la funzione Finson Live Update per scaricare in automatico l'ultima versione aggiornata

B) Collegati al sito per consultare la sezione "Domande più frequenti" relativa a questo programma.

C) Invia una e-mail al servizio assistenza a questo indirizzo Support@finson.it specificando nell'oggetto del tuo messaggio il nome del programma di cui hai rilevato un problema (es. Soluzione Fattura V) e inserendo nel corpo del messaggio una dettagliata descrizione del problema.

D) Manda un fax a questo numero, 02-2870512 specificando il nome del programma e il problema riscontrato.

## **FINSON CON I CONSUMATORI!**

Inoltre, come ulteriore garanzia di assistenza è disponibile una "LINEA DIRETTA" con i consumatori: se non sei stato soddisfatto del servizio che hai avuto dalla nostra azienda o dai nostri rivenditori, se pensi che un programma debba essere migliorato, SCRIVI A **lineadiretta@finson.it**

## <span id="page-8-0"></span>**Gioco**

### <span id="page-8-1"></span>**Sfidante**

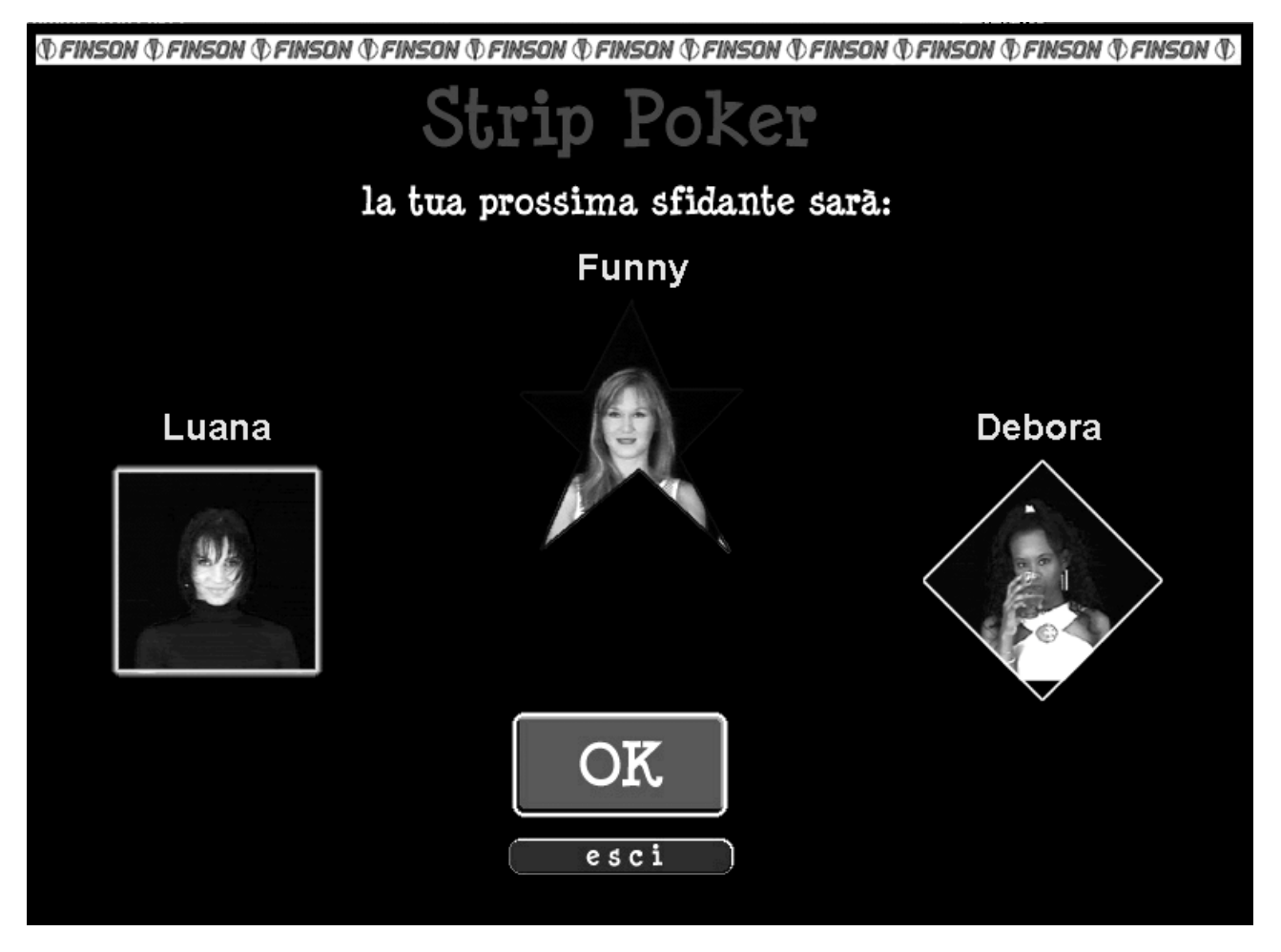

All'avvio del programma, viene visualizzata una finestra dalla quale è possibile scegliere la ragazza che si vuole sfidare. Con il click del mouse sull'immagine della sfidante, vengono visualizzate alcune sue caratteristiche, 'cliccando' sul bottone 'OK' si avvia la partita.

### <span id="page-8-2"></span>**Partita**

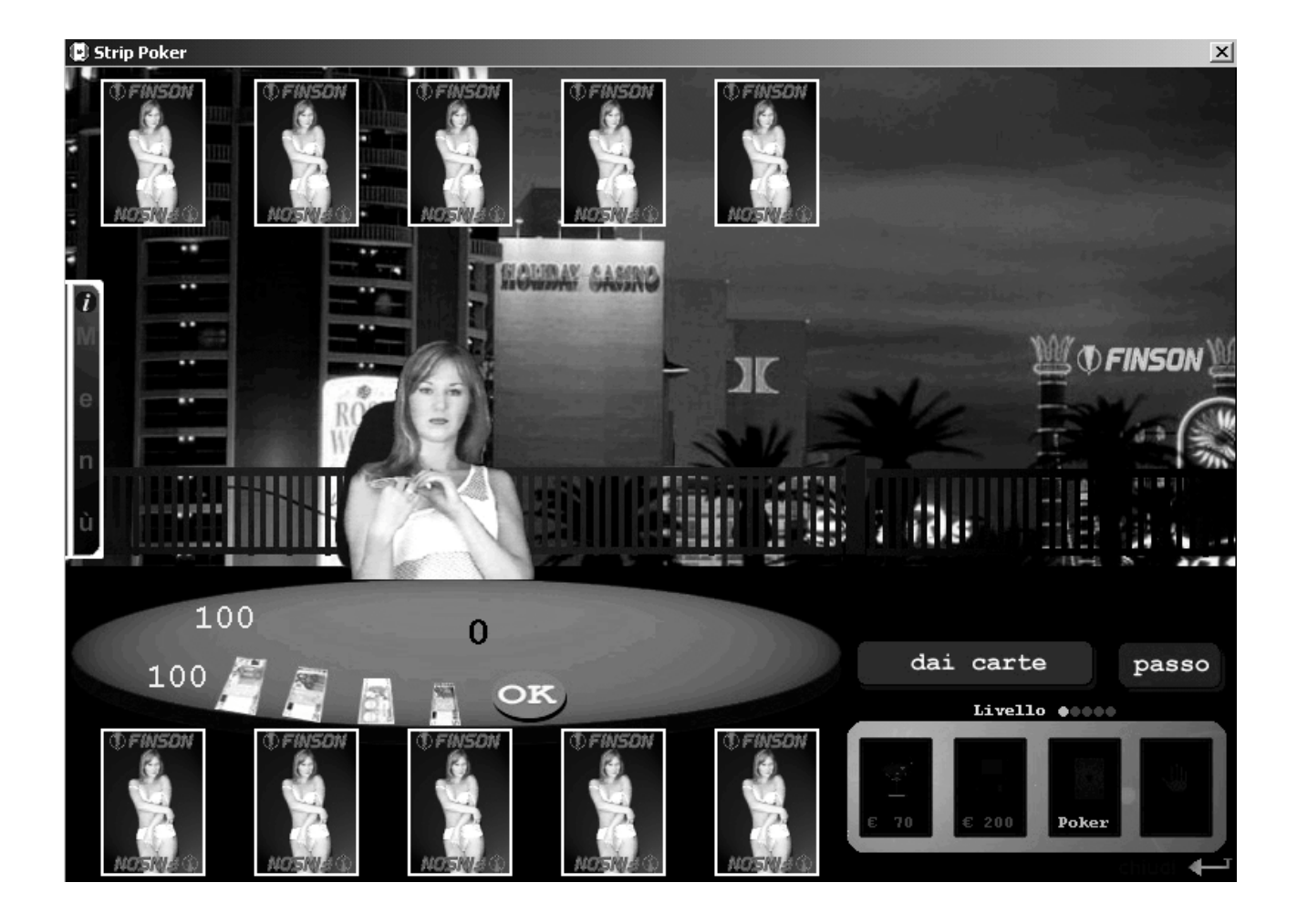

All'avvio della partita viene visualizzata una finestra con il classico tavolo verde e la sfidante pronta per giocare.

La prima cosa che occorre fare, quindi, è dare le carte (click sul pulsante 'dai carte'). La puntata iniziale, pari al 10% della posta, viene fatta automaticamente, mentre, una volta visualizzate le carte si dovrà puntare per l'apertura. Per puntare si deve 'cliccare' sui soldi posizionati sul tavolo (In ogni puntata il rilancio non può superare il valore del piatto). Stabilito l'importo da giocare, occorre premere il bottone 'OK' posizionato sul tavolo. L'avversaria può non giocare (passo), giocare la stessa cifra (vedo), giocare una cifra maggiore (rilancio). In quest'ultimo caso è possibile passare (pulsante 'passo'), giocare la stessa cifra o rilanciare ulteriormente. Quando la puntata propria è uguale a quella della sfidante è possibile cambiare le carte: con il tasto sinistro del mouse si deve 'cliccare' sulla carta che si vuole scartare (al massimo è consentito scartare 3 carte) o su nessuna se si è servito. Terminata la fase dello ''scarto', occorre premere il pulsante 'dai carte' o 'servito' (se non si è cambiata nessuna carta). A questo punto si potrà puntare per vedere il punteggio finale. Anche in questo caso la puntata non può superare il valore del piatto ed è possibile passare, vedere il punto o

rilanciare. Terminata questa fase, se le carte vengono scoperte, il piatto verrà assegnato al giocatore che ha il punto più alto. Stabilito il vincitore, la mano di poker è terminata e si può continuare a giocare la mano successiva premendo il pulsante 'dai carte'.

Quando la sfidante finisce la propria posta dovrà togliersi un indumento per poter continuare il gioco al livello successivo. Ogni indumento frutterà alla sfidante una posta sempre più alta. Il gioco termina quando la sfidante non ha più nessun indumento da togliersi (partita vinta) o quando si perde tutta la propria posta (partita persa).

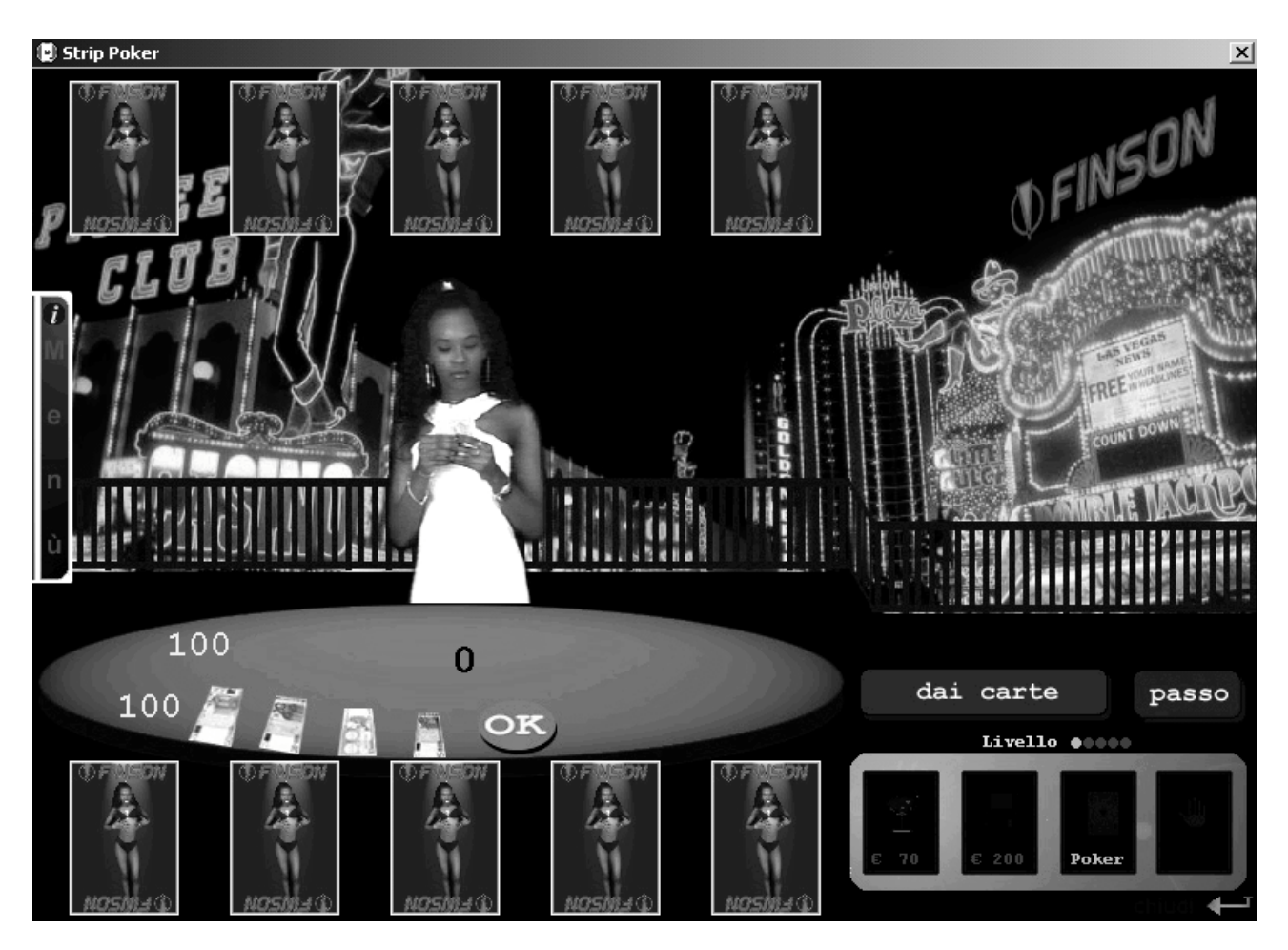

### <span id="page-10-0"></span>**Punteggi del Poker**

I punteggi del poker sono:

- Nulla (tutte carte di diverso valore e di diverso colore non in sequenza)
- coppia (due carte dello stesso valore)
- doppia coppia (due coppie)
- tris (tre carte dello stesso valore)
- scala (tutte le carte in ordine crescente)
- full (un tris e una coppia)
- colore (tutte carte dello stesso seme)
- poker (quattro carte dello stesso valore)
- scala reale (tutte le carte in ordine crescente e dello stesso seme)

### N.B.

- In caso di punti uguali si vede il valore delle carte
- L'asso nella scala deve essere posizionato o dopo il "K" o prima del "9" (nel poker a 2 giocatori, il 9 è la carta più bassa)
- In caso i due giocatori abbiano realizzato 'scala', vince chi ha la scala più alta (valore della carta più alta). In caso di scale uguali, conta il seme della carta più alta

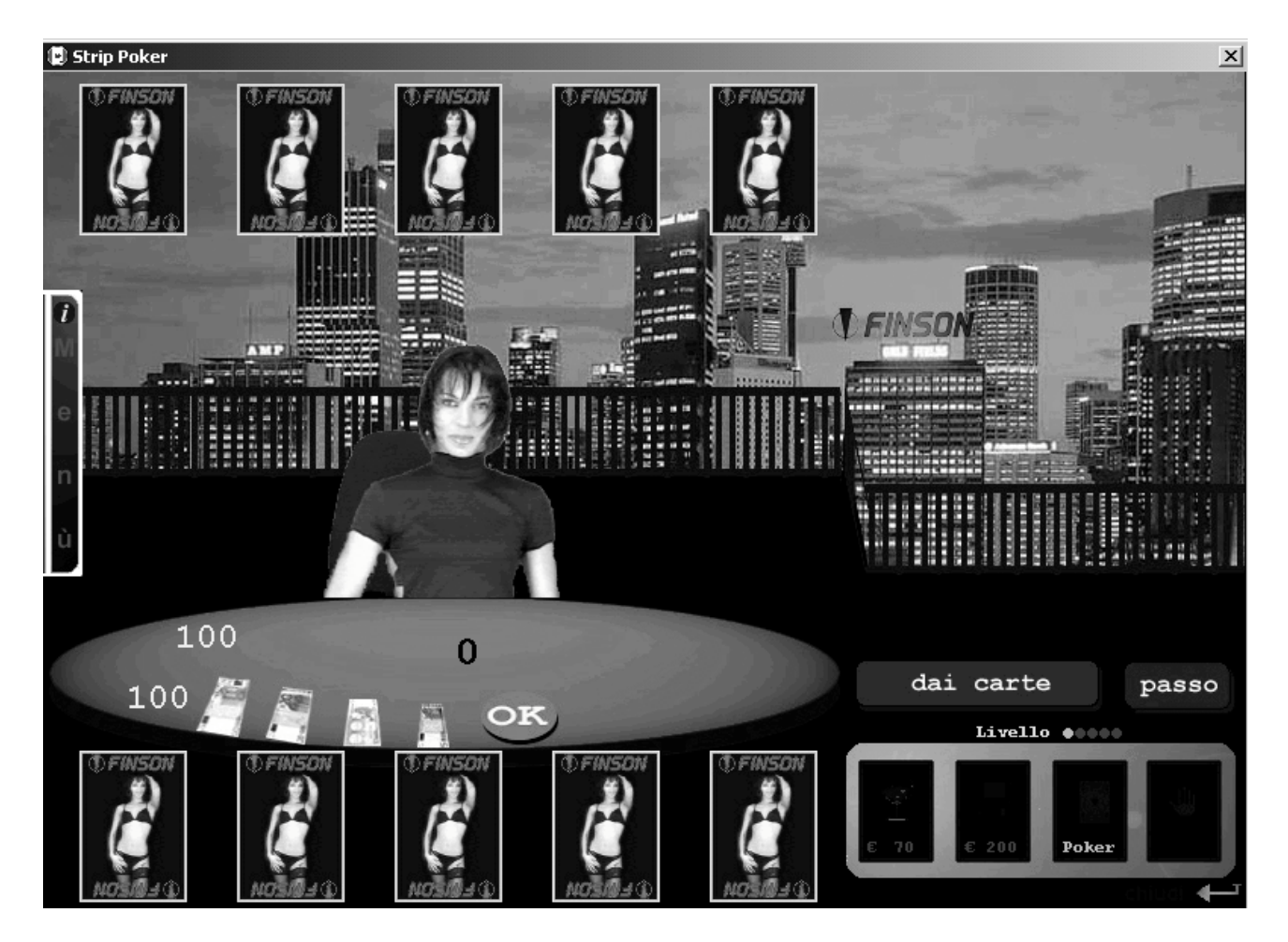

### <span id="page-12-0"></span>**Menù**

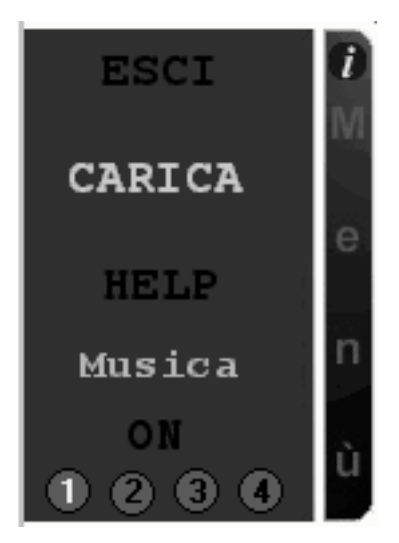

Per visualizzare il menù, occorre 'cliccare' sulla barra 'menù' a sinistra del monitor. In questo modo viene visualizzata una finestrella con le seguenti voci:

- Esci (per uscire dal gioco)
- Carica (per caricare una partita precedentemente salvata)
- Help (Per visualizzare la finestra dell'aiuto)
- Musica On/Off (Per attivare o disattivare la musica di sottofondo)
- 1 2 3 4 (Per selezionare il brano di sottofondo)

Per chiudere la finestra del menù, occorre 'cliccare' nuovamente sulla barra con la scritta 'Menù'.

### <span id="page-13-0"></span>**Salva Partita**

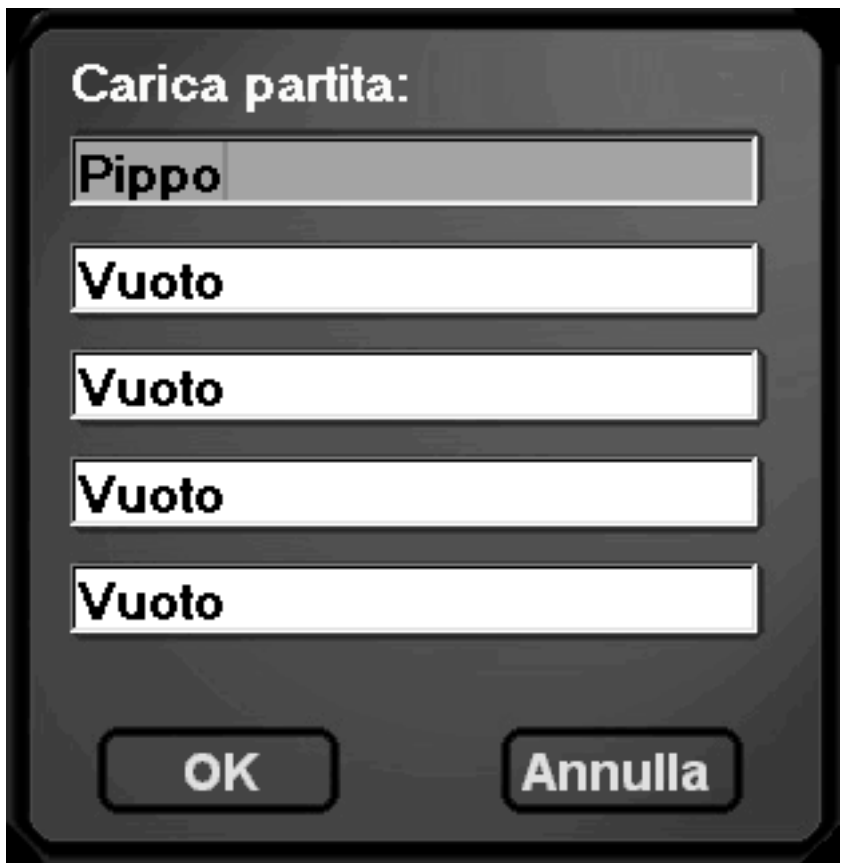

E' possibile salvare la partita che si sta giocando in qualsiasi momento a patto che si posseggano i soldi necessari. Per salvare la partita occorre 'cliccare' sulla icona del dischetto posta in basso a destra. Nella finestra che verrà visualizzata occorre assegnare un nome alla partita e premere OK.

### <span id="page-13-1"></span>**Super Alcolico**

Durante il gioco è possibile offrire un drink alcolico alla propria sfidante allo scopo di farle perdere lucidità nel gioco. Se si posseggono soldi a succifienza, occorre 'cliccare' sull'icona con il bicchiere in basso a destra. Più alcolici si offrono, più il gioco della sfidante diventa meno brillante.

### <span id="page-13-2"></span>**Teresina**

Quando nel gioco del poker viene realizzato un punto uguale o superiore al full, viene, in genere, giocata una mano di teresina che non è altro che una variante del poker. In questa teresina viene data una carta coperta e le altre, una alla volta, scoperte. Si punta ad ogni carta e vince chi ha il punto finale più alto.

### <span id="page-14-0"></span>**Video**

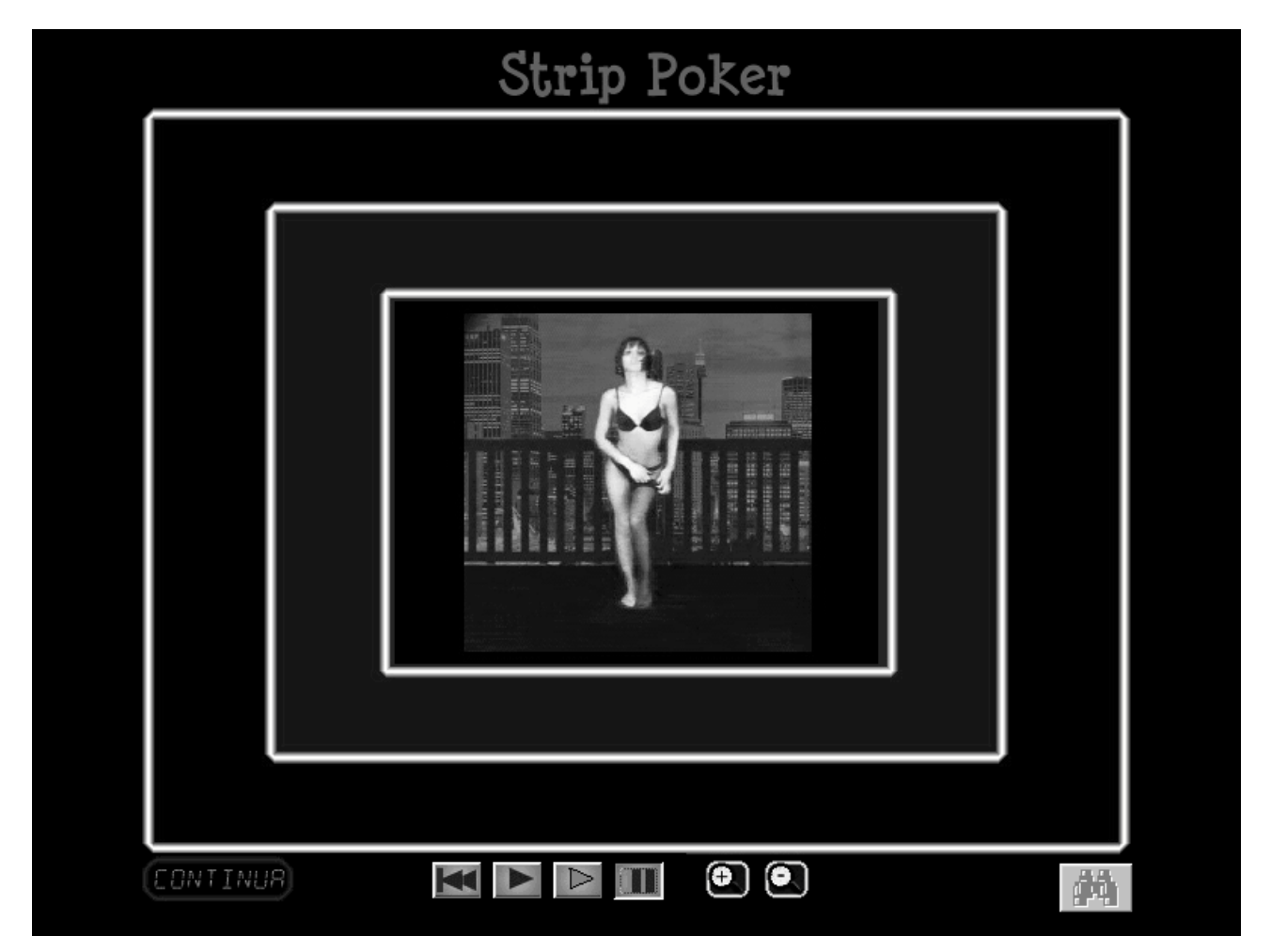

Ogni volta che la sfidante si spoglia di un indumento, viene visualizzata la sequenza dello strip. Nella finestra che contiene il video sono presenti alcuni comandi che consentono di ingrandire o ridurre il video, ripere, rallentare e fermare il video. Inoltre per alcune ragazze e fasi dello strip è possibile dotarsi (se si posseggono almeno 100 €) di binocolo.

### <span id="page-14-1"></span>**Help**

Visualizza una finestra contenente il riepilogo di questo manuale